## **Edit Personal Information**

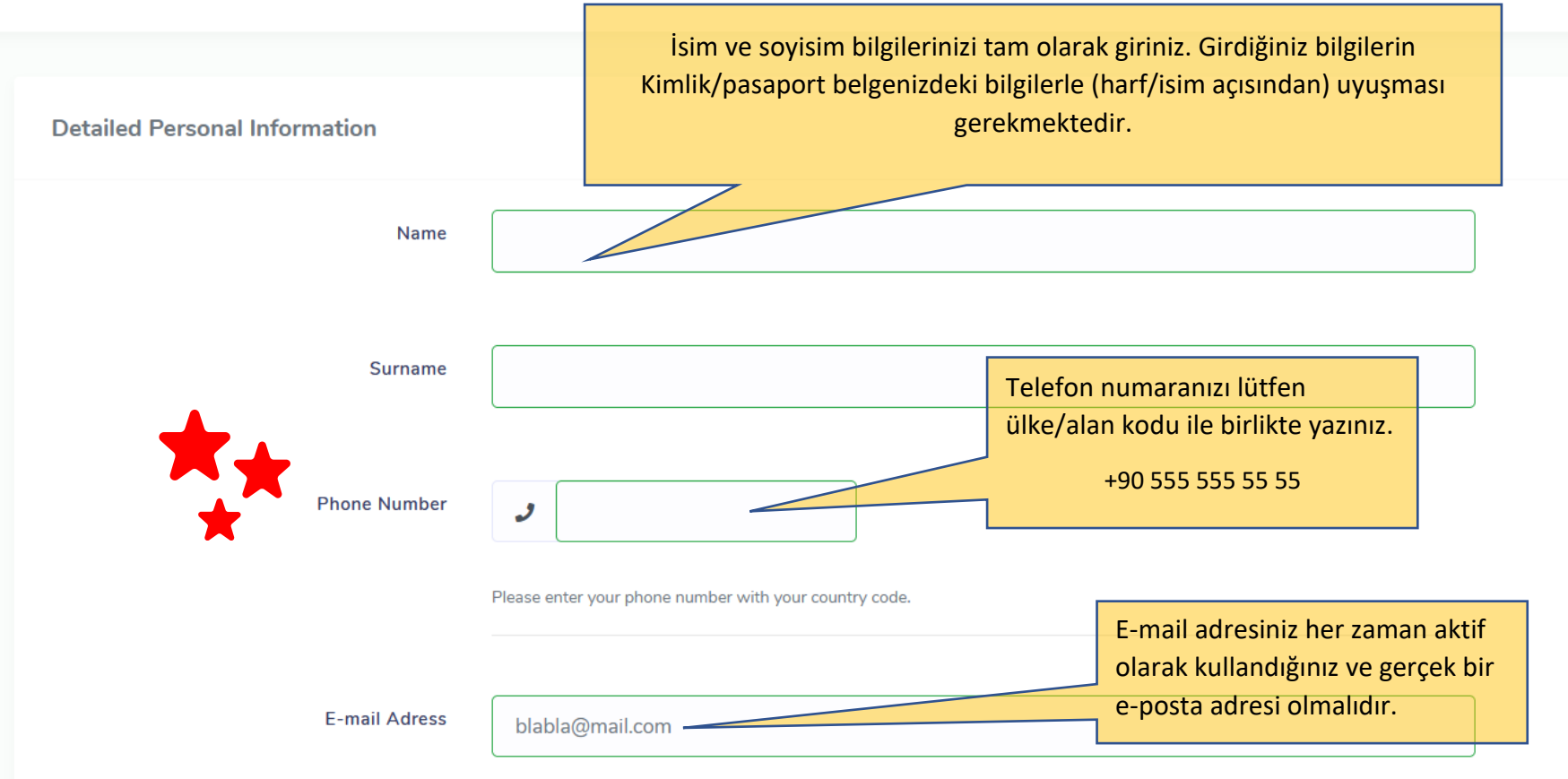

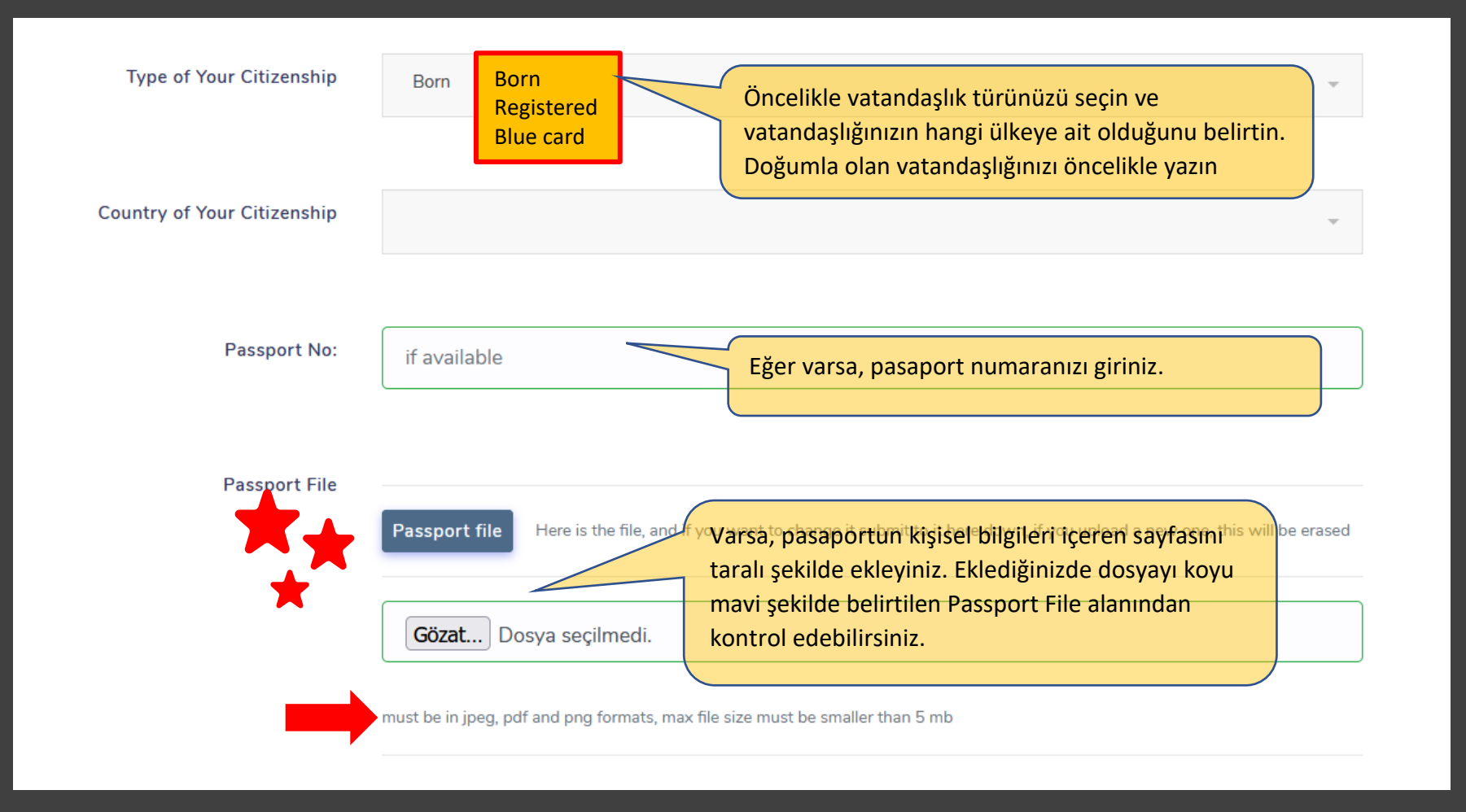

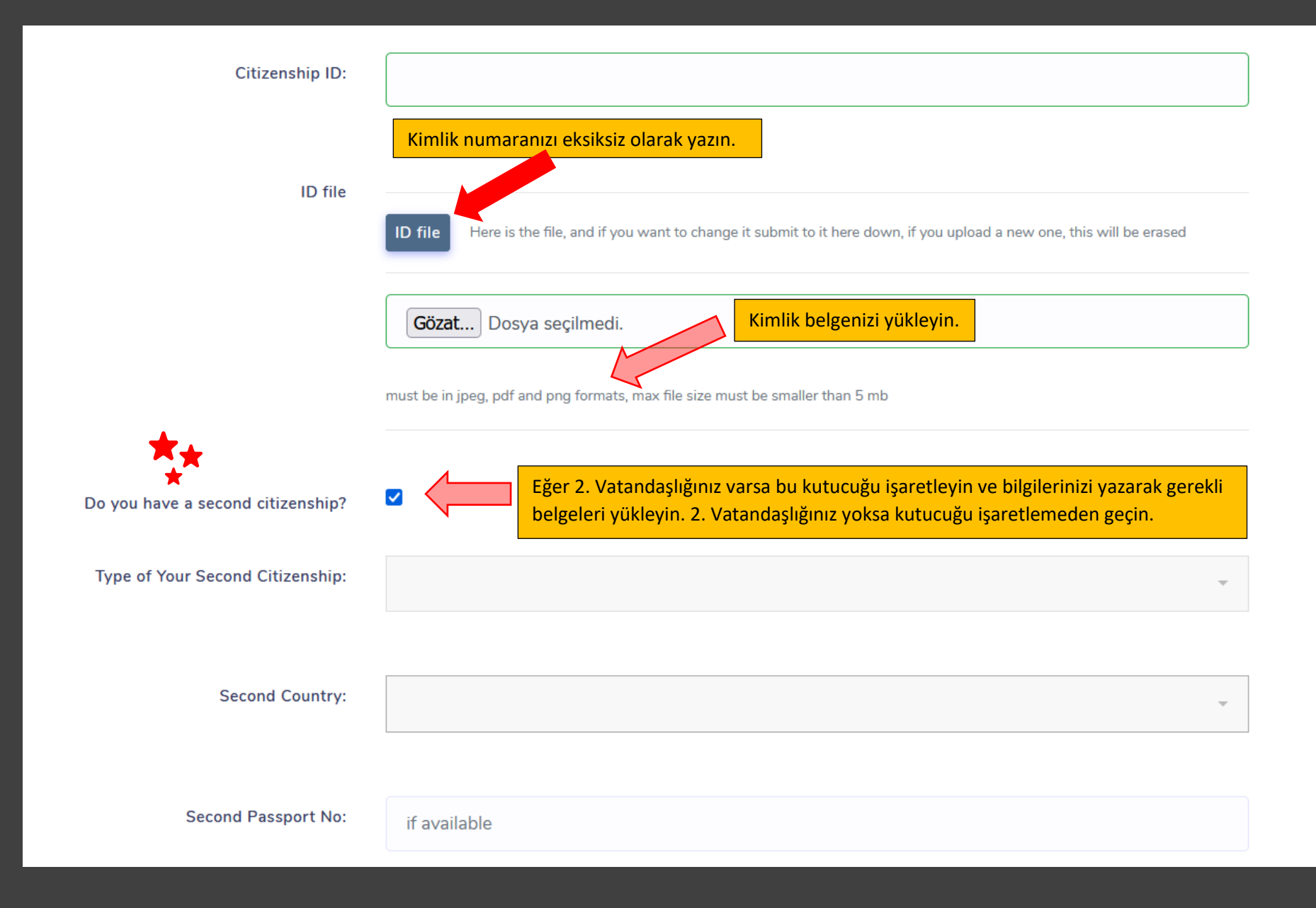

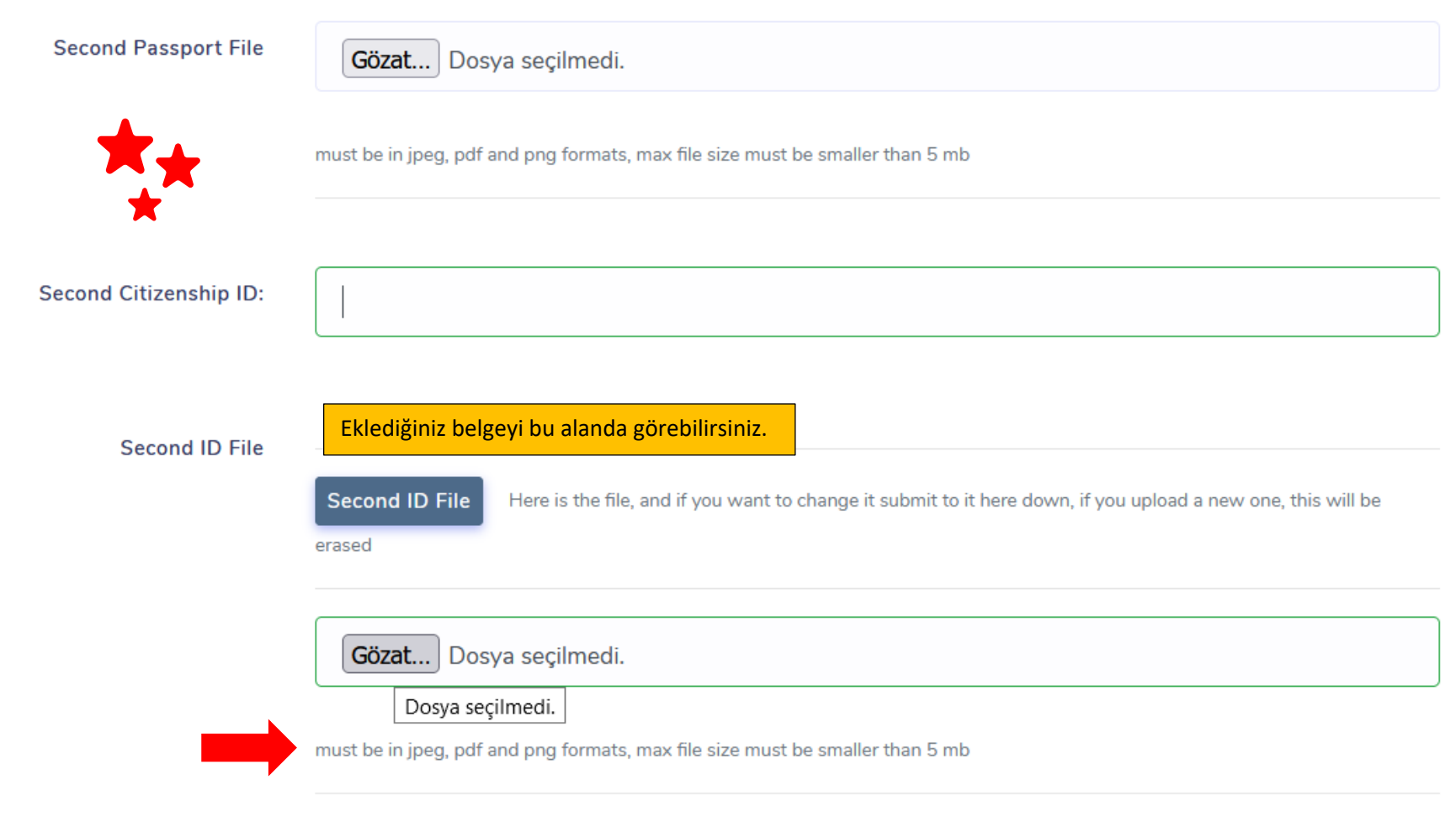

Eğer 2. Vatandaşlığınız var ise bu alanı doldurmaya devam ediniz.

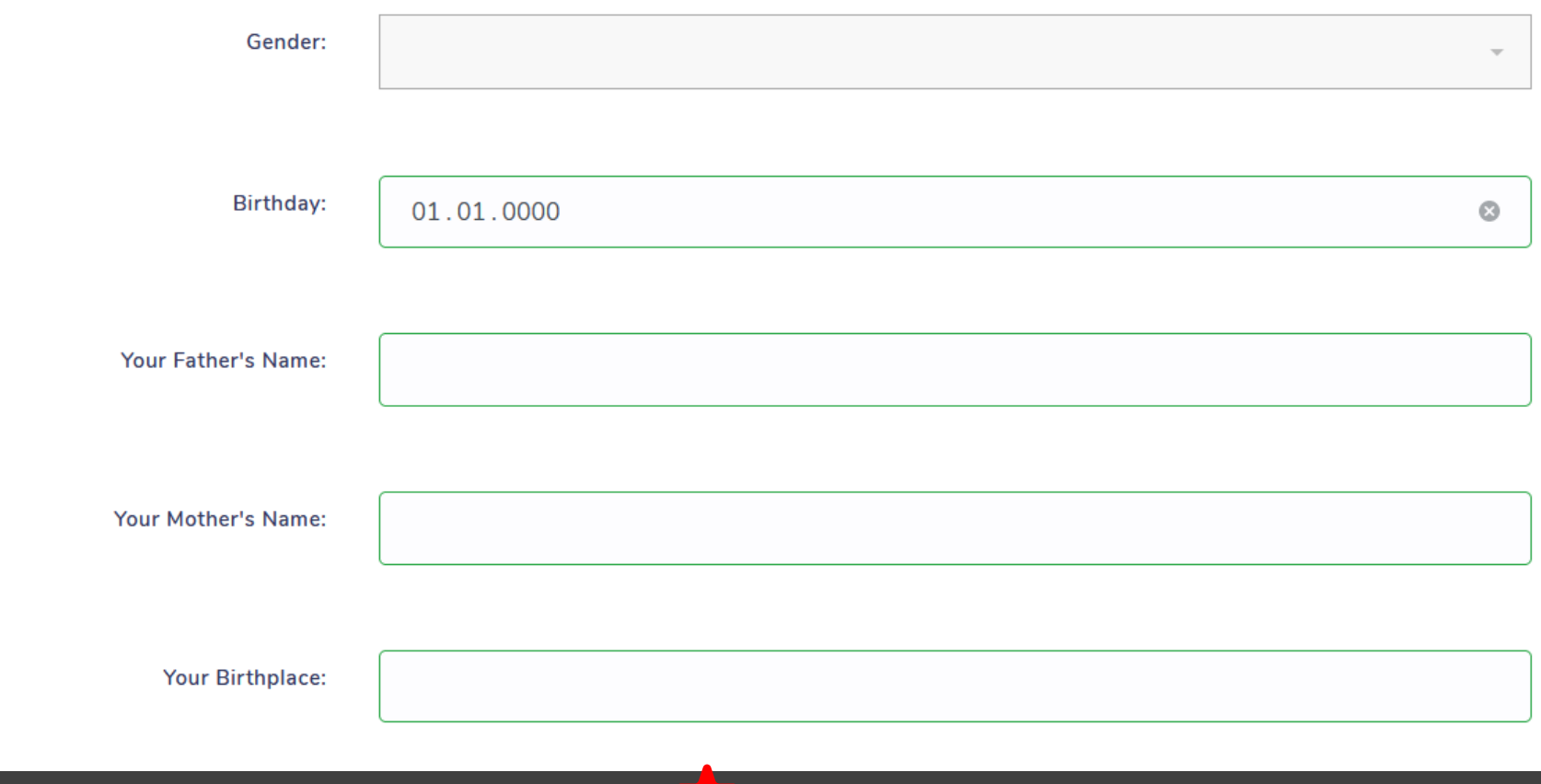

Lütfen gerekli tüm bilgileri eksiksiz şekilde tamamlayınız.

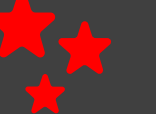

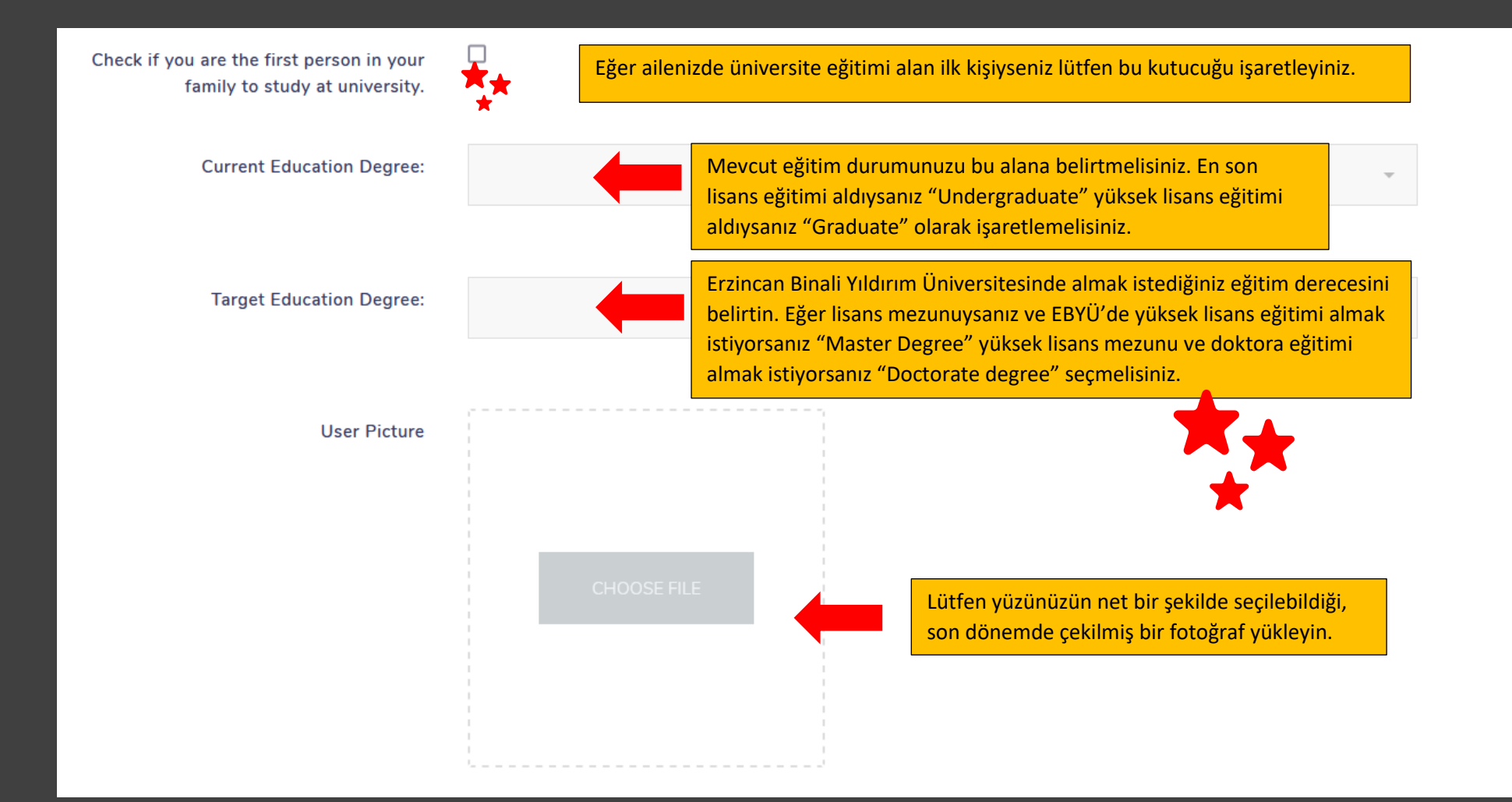

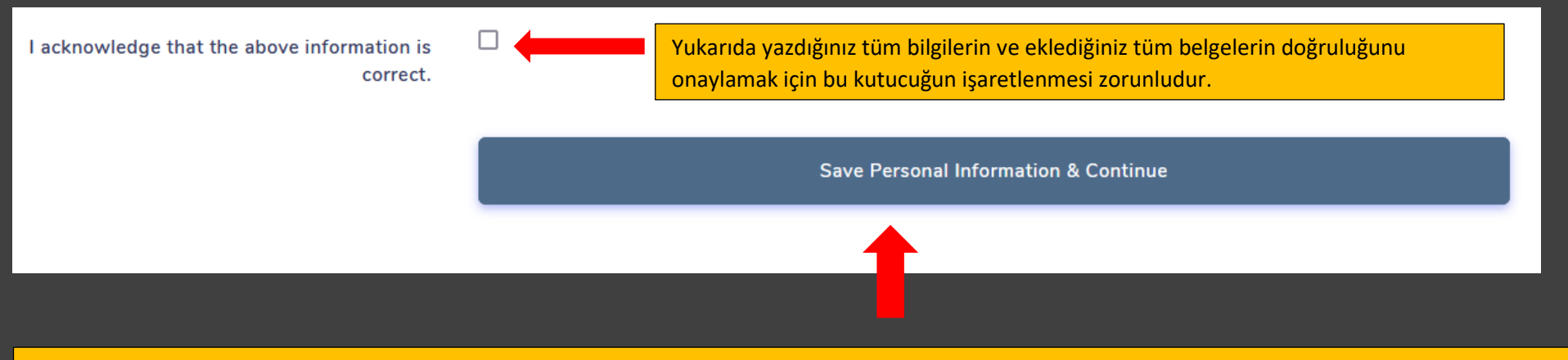

Yukarıda belirtilen tüm bilgi ve belgeleri tamamladıktan sonra lütfen "Save Personal Information & Continue alanına tıklayınız. Bu alandan sonra bilgilerinizi kontrol etmek ve düzeltmek için "Edit" Ekranını göreceksiniz.

### Gender:

#### **Birthday:**

**Father name: BBBB** 

Mother name: CCCC

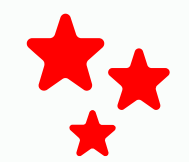

**Birthplace:** Encamp

First uni student of family: yes

Current education degree: High School

Target education level: Associate Degree/Bachelor Degree

Bu alanda lütfen tüm bilgilerinizi kontrol ediniz. Eğer yanlışlık var ise "Edit User Identity" kısmından dönüp düzeltme yapabilirsiniz. İlan son tarih ve saatine kadar bilgilerinizi kendiniz düzeltebilirsiniz. İlan bittikten sonra hiçbir bilgi üzerinde düzeltme yapılmayacaktır.

**Edit User identity** 

>> ADD your address details

Adres bilgilerinizi doldurmak için bu alana tıklayınız.

## **Add Address Information**

**Write Address Details** 

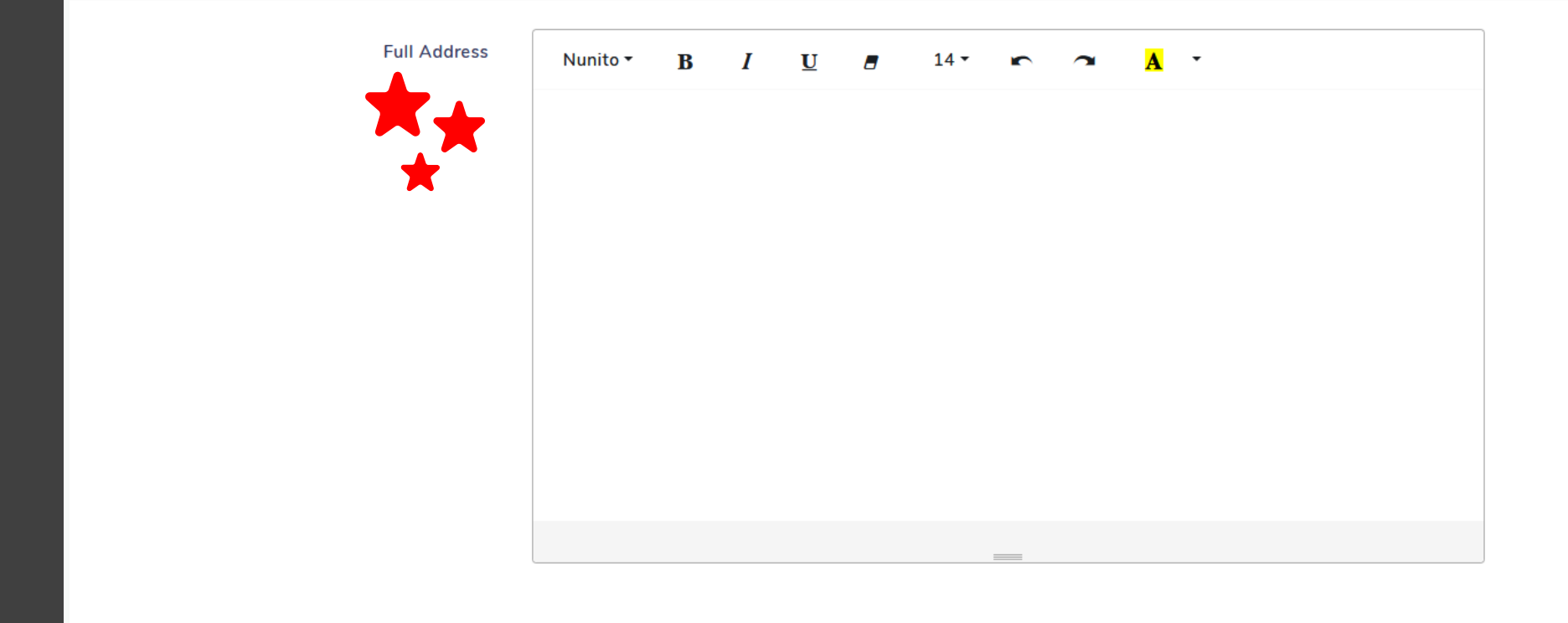

Lütfen adres bilgilerinizi eksiksiz ve doğru bir şekilde yazınız.

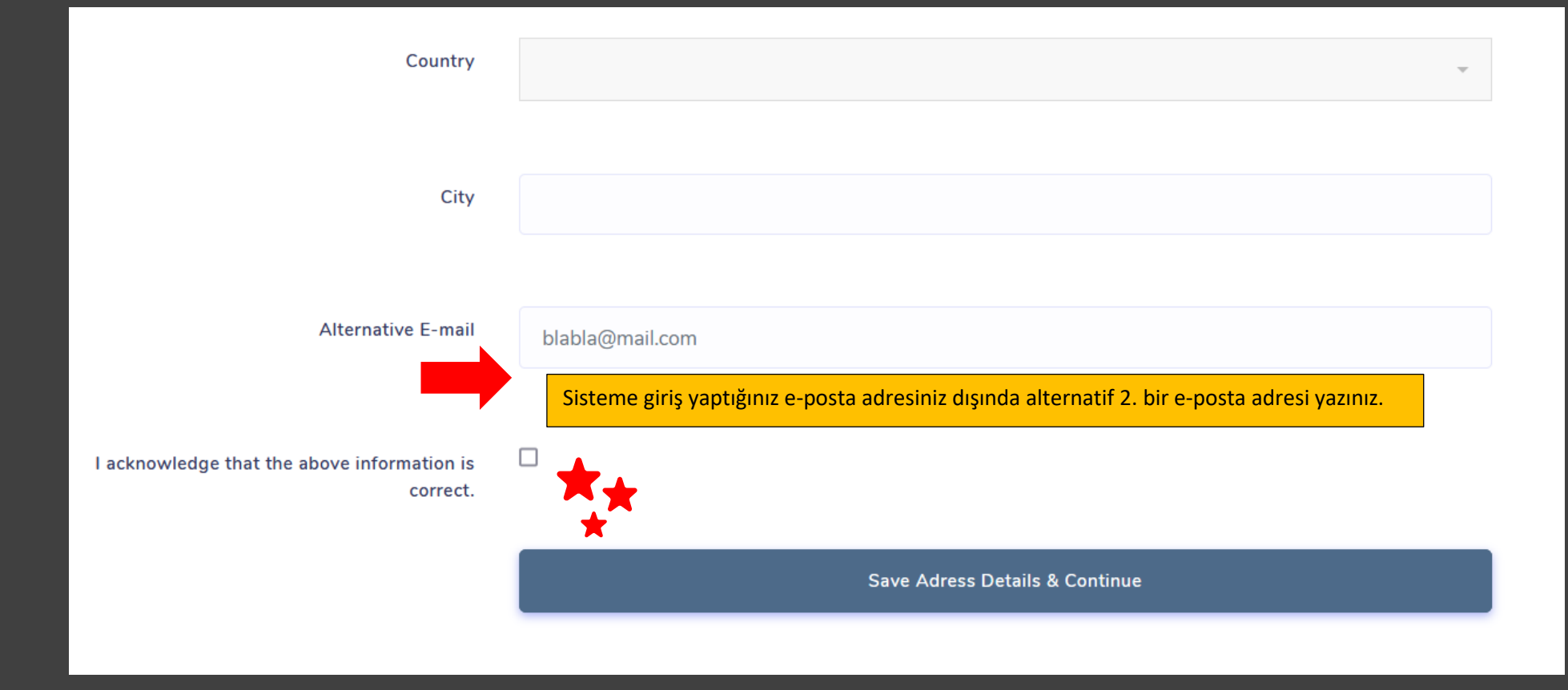

Bilgilerinizin doğruluğunu onayladıktan sonra "Save Address Details & Continue" alanını tıklayınız ve açılacak "Edit" ekranında bilgilerinizi kontrol ediniz. Yanlış bilgi yazmışsanız "Edit" seçerek düzeltebilirsiniz.

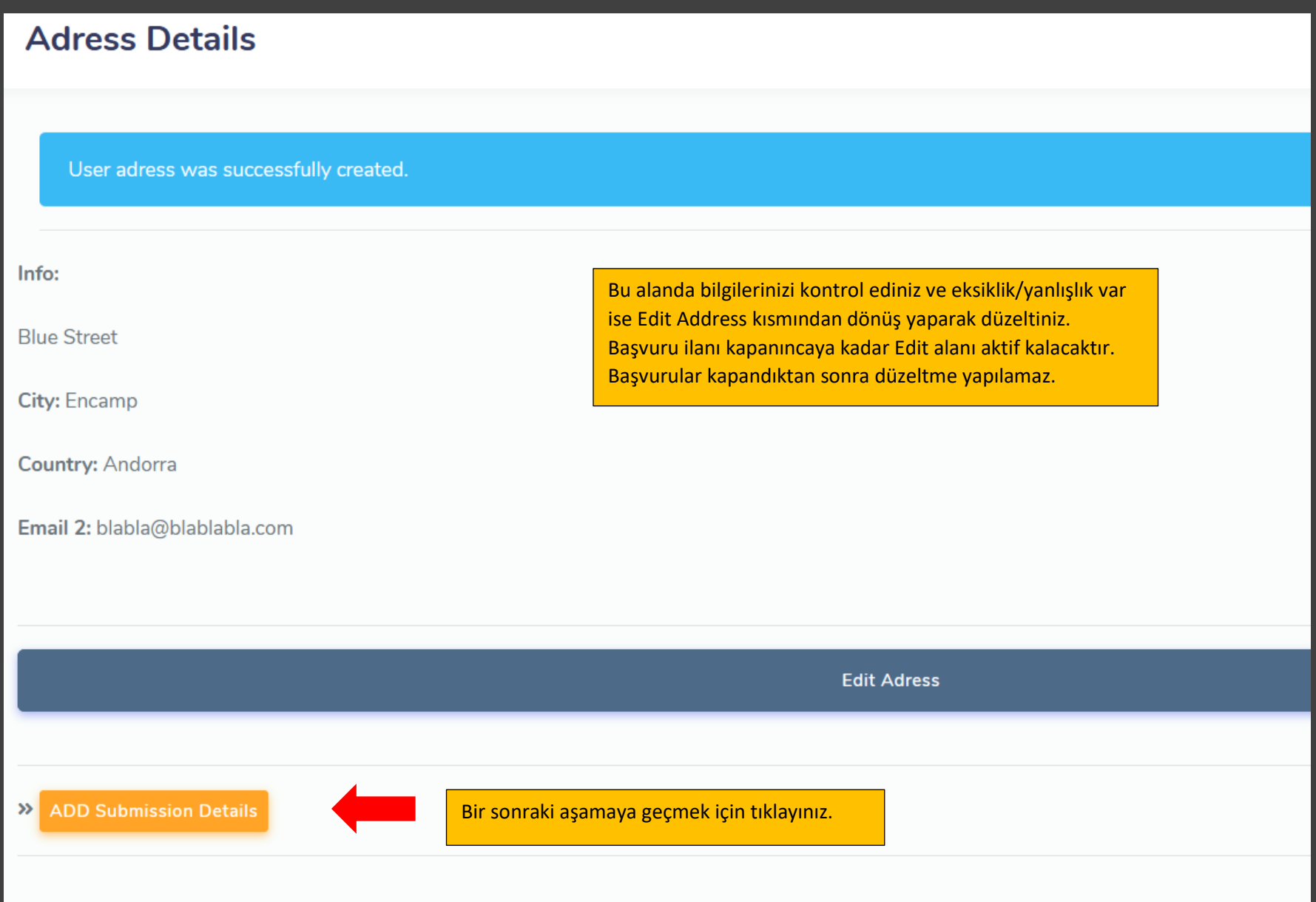

# **Edit Educational Information**

### **Enter Educational Information**

Eğitim bilgilerinizi gireceğiniz bu alanda üç kısım bulunmaktadır. Lisansüstü (yüksek lisans ve doktora) programlara başvuru yapabilmek için lütfen ilk alan olan "I have a bachelor degree grdauation" alanını seçin. Diğerlerini seçmeniz halinde başvurunuz geçersiz sayılacaktır.

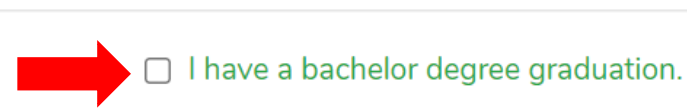

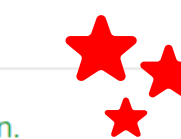

I am a bachelor degree graduated student and i want to be postgraduate student.

I do not have a diploma yet.

I do not have a GPA written on my diploma and transcript.

### □ I am graduated.

I have a high school graduation.

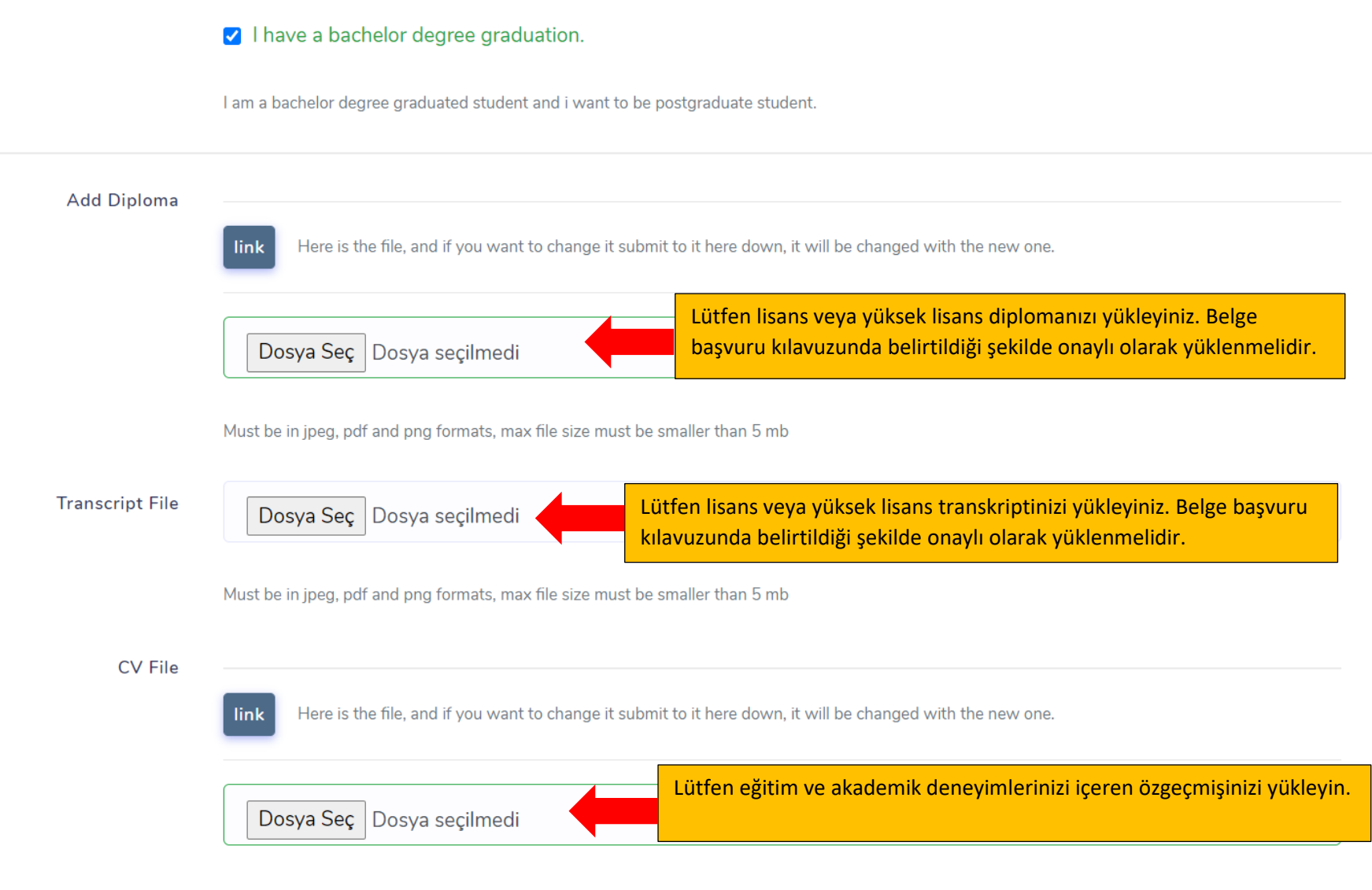

Must be in jpeg, pdf and png formats, max file size must be smaller than 5 mb

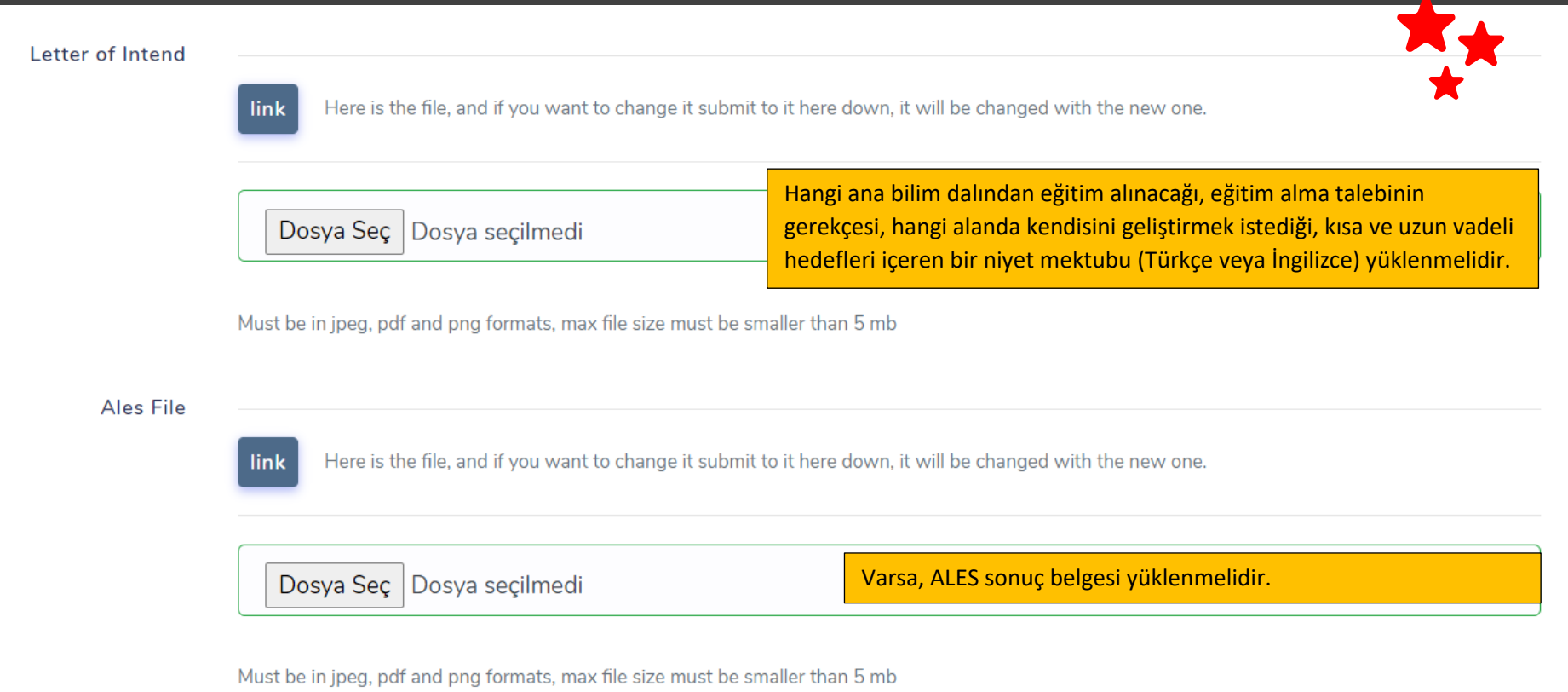

Language Proficiency File Here is the file, and if you want to change it submit to it here down, it will be changed with the new one. link Son olarak dil belgenizi bu alana yükleyin.Dosya Seç Dosya seçilmedi Must be in jpeg, pdf and png formats, max file size must be smaller than 5 mb

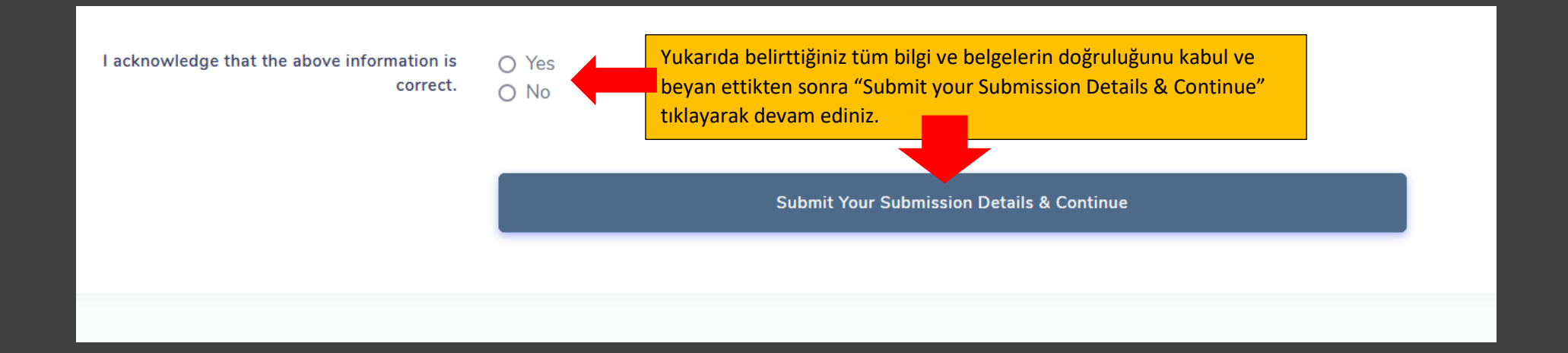

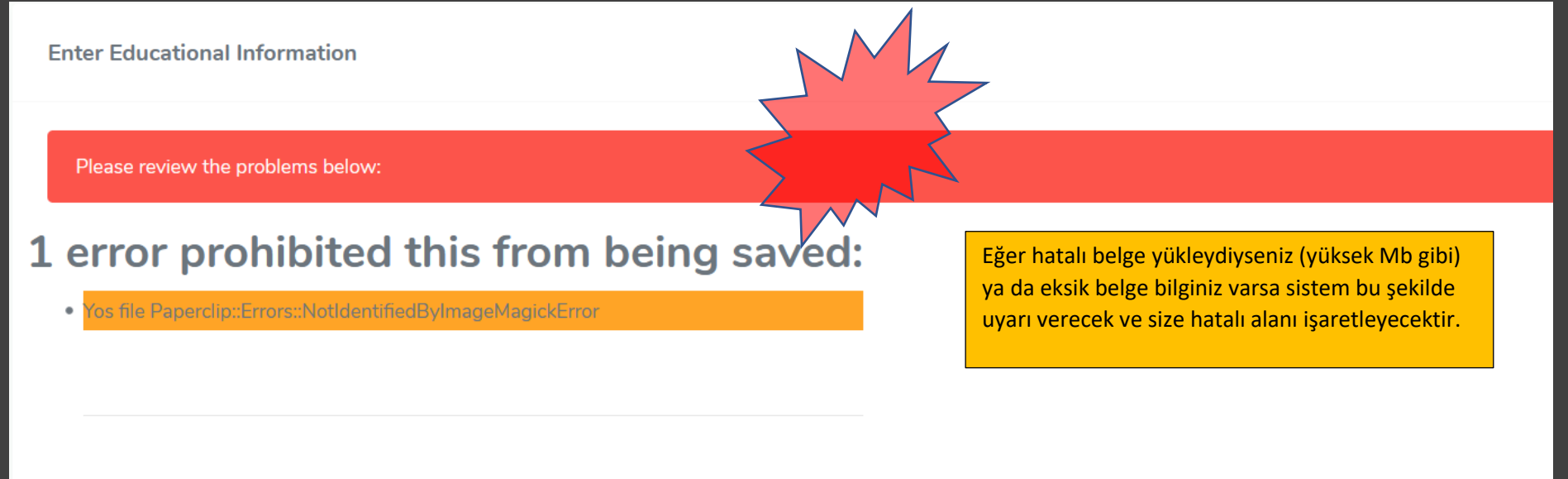

I do not have a diploma yet.

Bilgilerinizi kaydettikten sonra yine kontrol alanına yönlendirileceksiniz. Eğer hata görürseniz bilgi/belgeleri "Edit" edebilirsiniz.

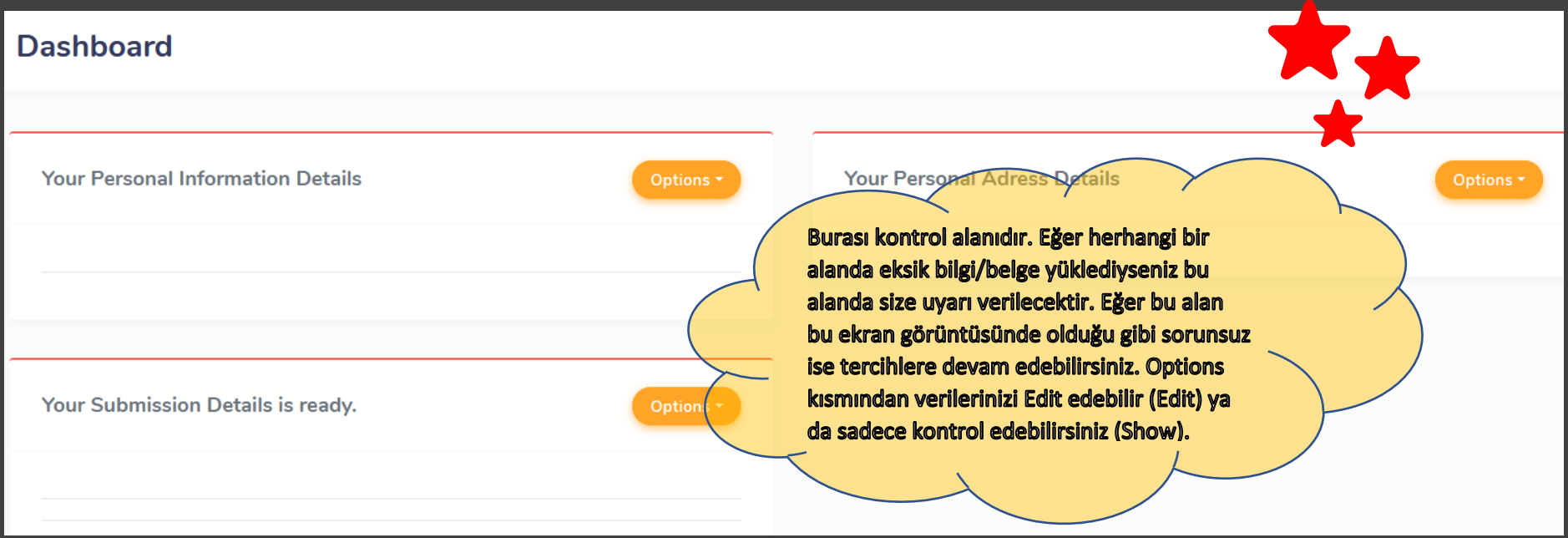

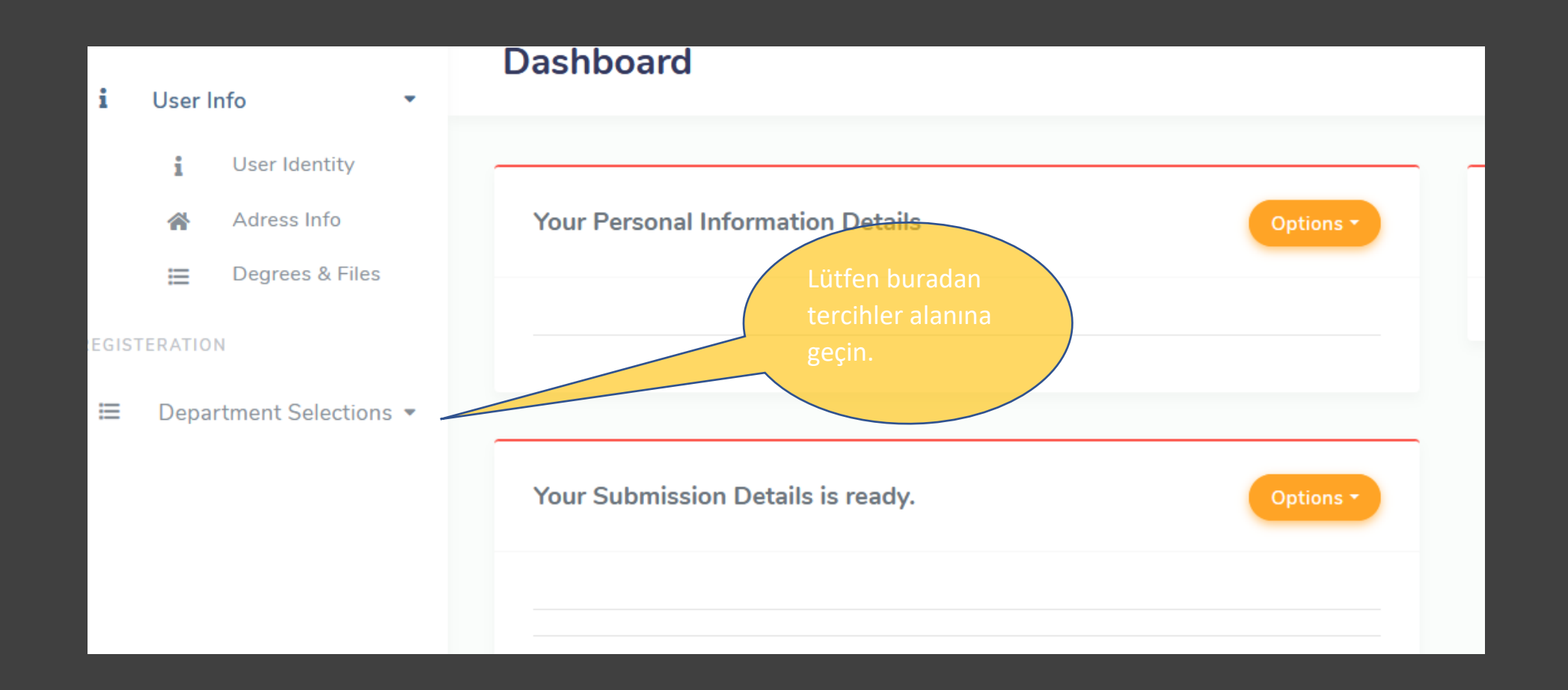

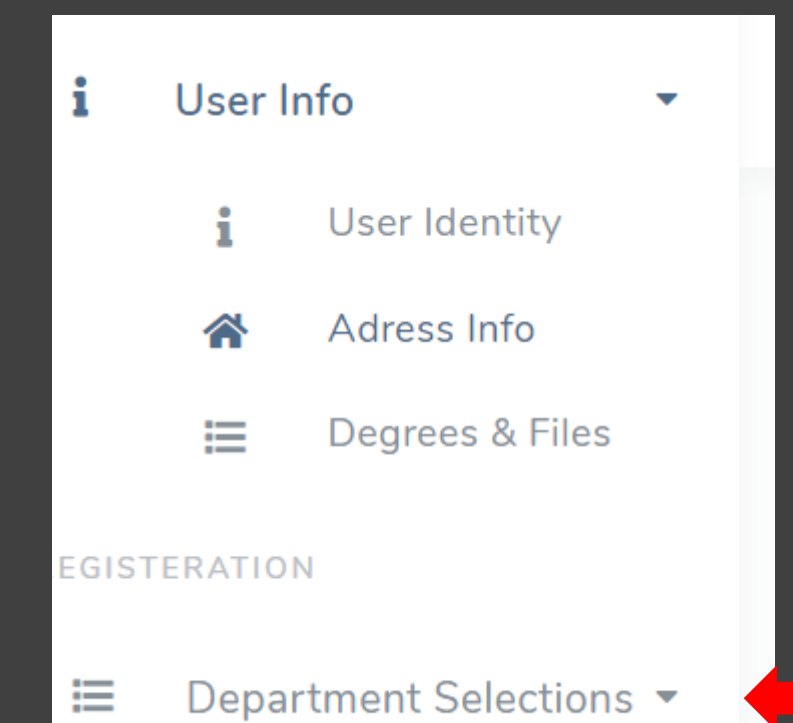

User Identity, Address Info ve Degrees&Files alanlarını tamamladıktan sonra "Department Selections" kısmını seçmeli ve tercihinizi yapmalısınız.

# **New User Submission**

Chose the departments, You will select

Availables will be shown here, Double choice of same department will decrease your chance.

"Department Selections" kismini seçtikten sonra açılan sayfa görüntüsü bu şekildedir. Öncelikle lütfen aşağıdaki kutucuğun bu şekilde seçilmiş olduğundan emin olun.

**Submission Period** 

2021-Lisansüstü - Yüksek Lisans & Doktora

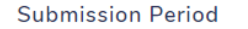

"Add a new department" kısmından tercihinizi yapınız seçtikten sonra açılan sayfa görüntüsü bu şekildedir. Tek tercih yapma hakkınız vardır.

Review & Submit Your Department Selections

"Add a new department" kısmından tercihinizi yaptıktan sonra lütfen bu alana tıklayarak kaydedin. Bu aşamadan sonra başvurunuz tamamlanmıştır.

BAŞVURUNUZ TAMAMLANMIŞTIR.

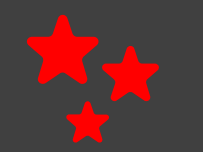

+ add a new Department